## Журнал оценок: работа с буквенными оценками

1. Зайдите на главную страницу нужного вам курса, щёлкнув по его названию в списке доступных курсов.

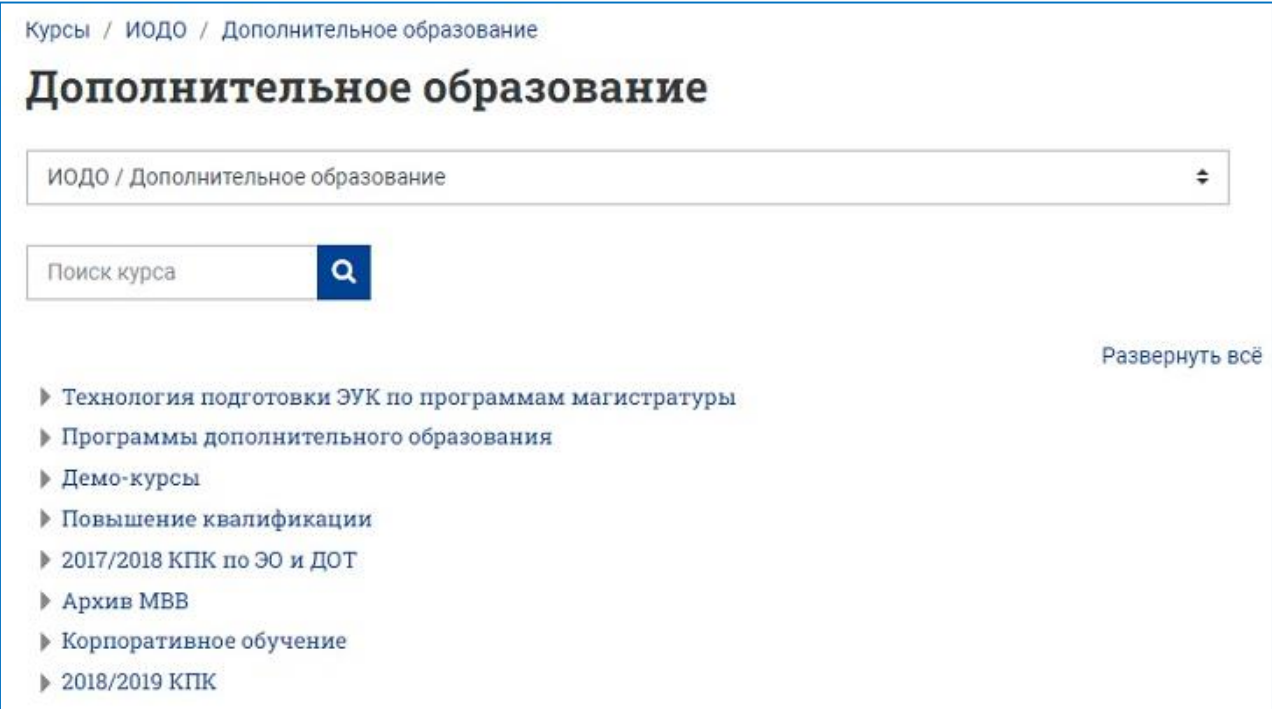

## 2. На странице курса в меню сверху выберите вкладку **«Оценки»**.

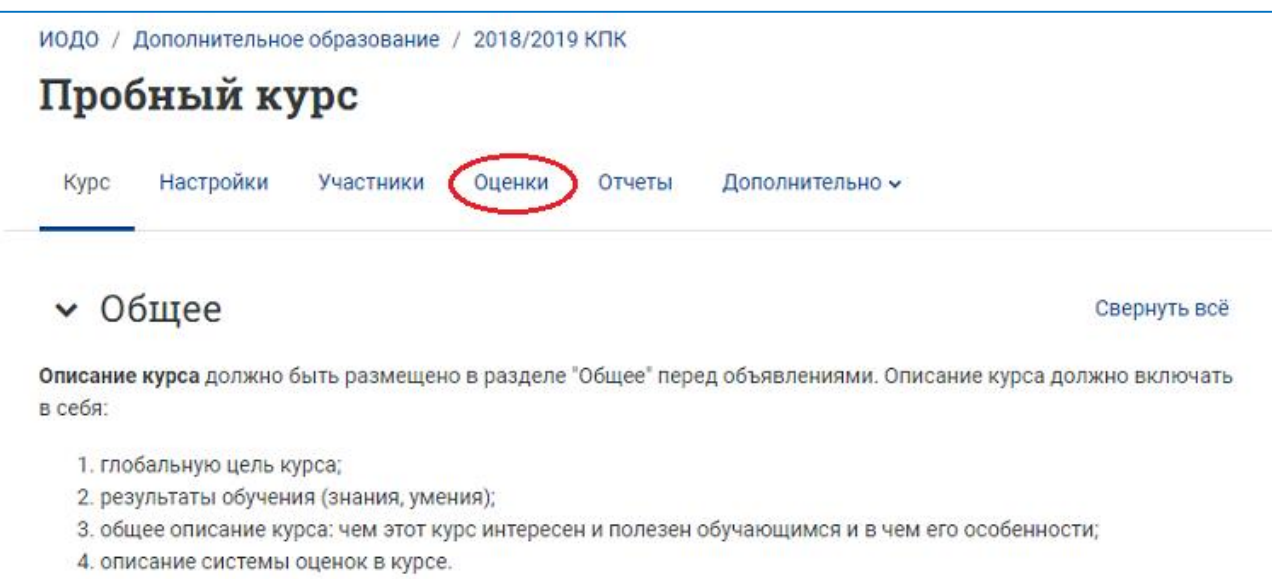

3. Разверните список в левой верхней части страницы и выберите пункт **«Настройки оценок курса»**.

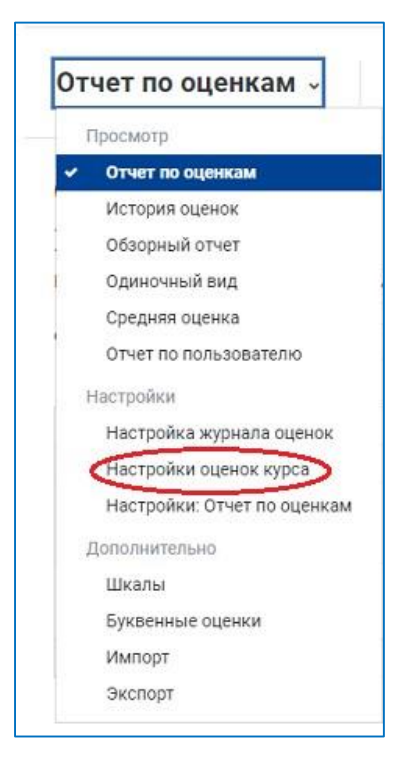

4. На загрузившейся странице настроек оценок курса в разделе **«Настройки оценок элементов»** разверните список для параметра **«Формат представления оценок»** и выберите опцию **«Значение (буква)»** (по умолчанию стоит «Значение»).

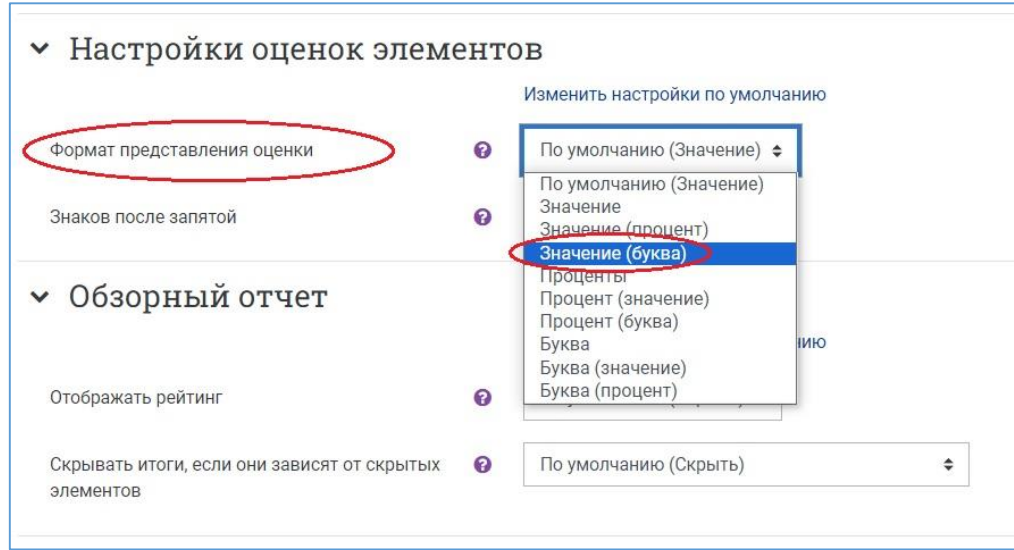

Затем в разделе **«Отчёт по пользователю»** разверните список для параметра **«Отображать буквенные оценки»** и выберите опцию **«Показать»** (по умолчанию стоит «Скрыть»).

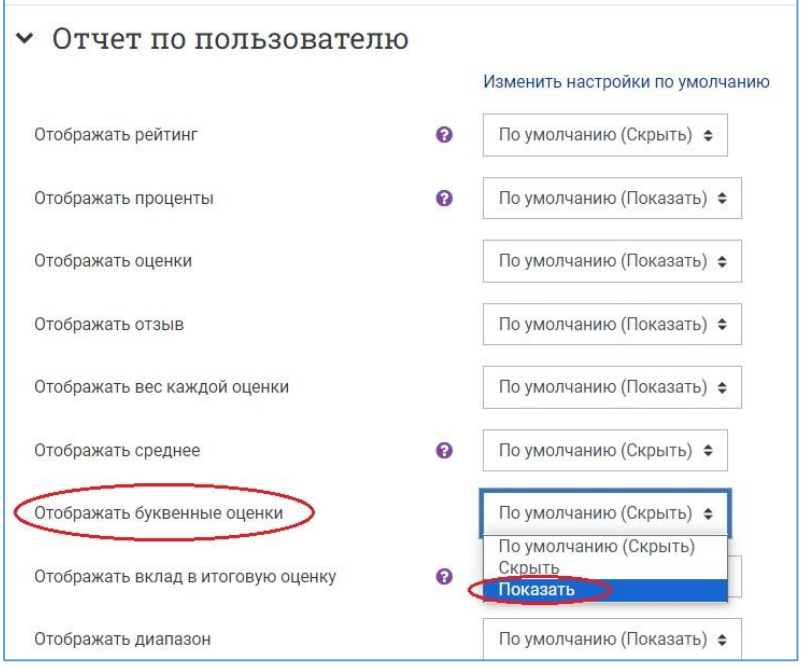

Нажмите на кнопку **«Сохранить»** внизу страницы.

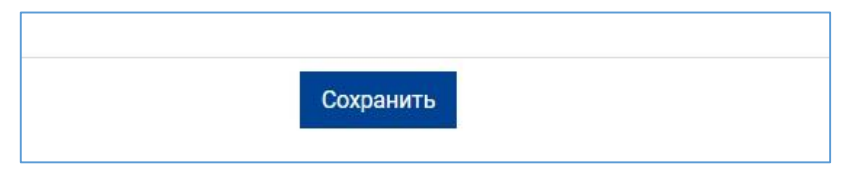

5. Вновь разверните список в левой верхней части страницы и выберите пункт **«Буквенные оценки»**.

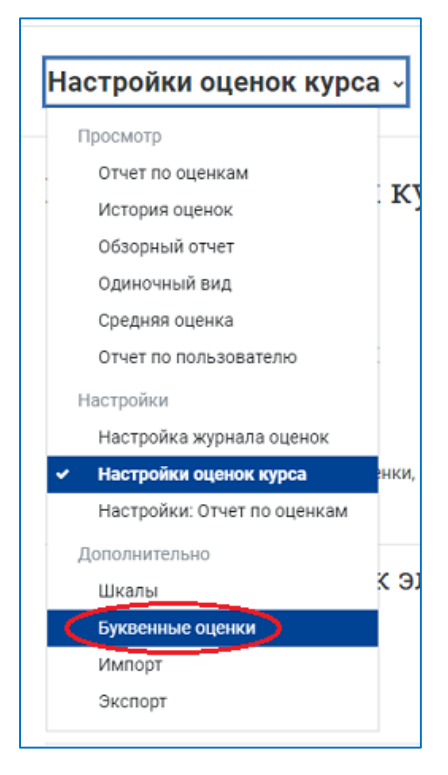

6. Для настройки буквенных оценок нажмите на кнопку **«Редактировать»**.

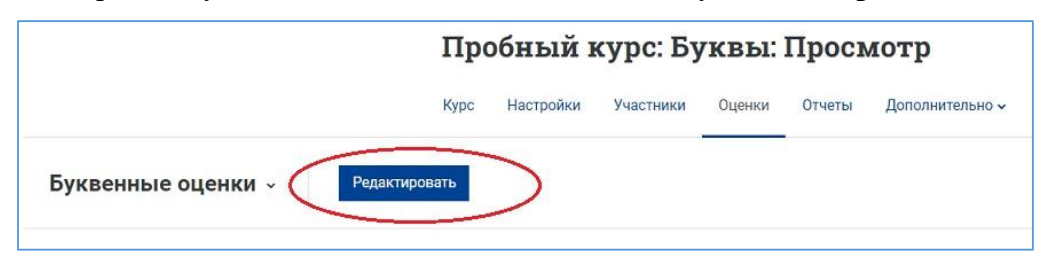

Установите нужные буквенные значения для «Зачтено» и «Не зачтено». Нажмите на кнопку **«Сохранить».**

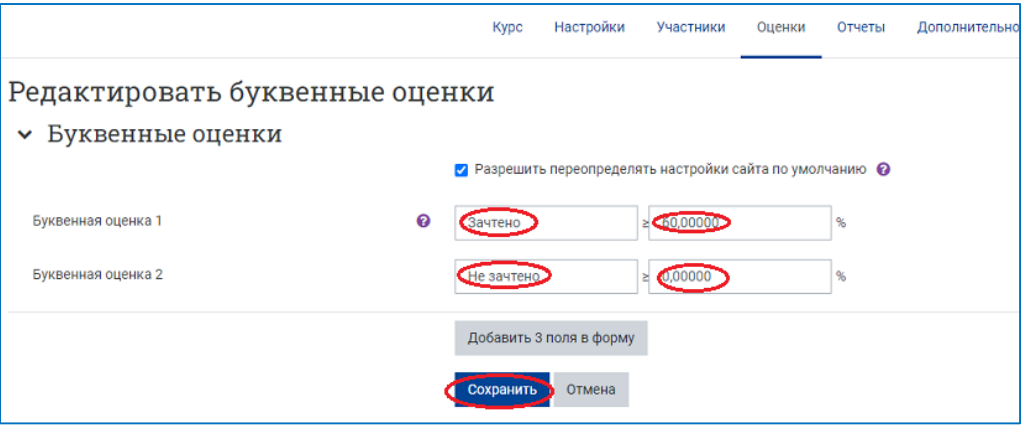

Просмотр страницы настройки буквенных оценок по системе **«Зачтено/Не зачтено»** после сохранения.

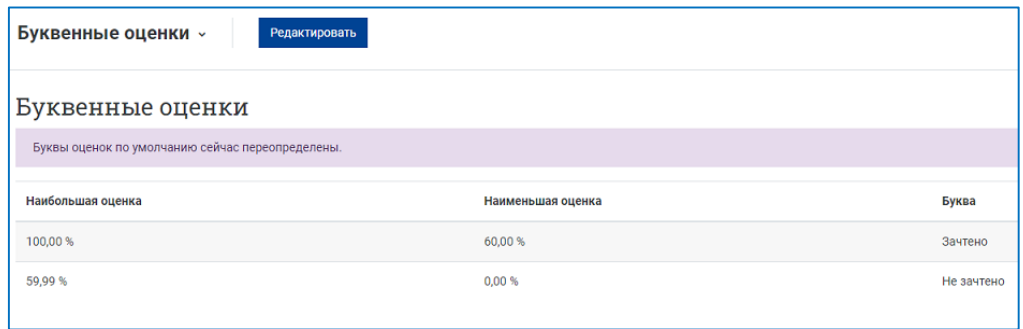

7. Просмотр журнала оценок в режиме **«Отчёт по оценкам»** (данные студентов скрыты):

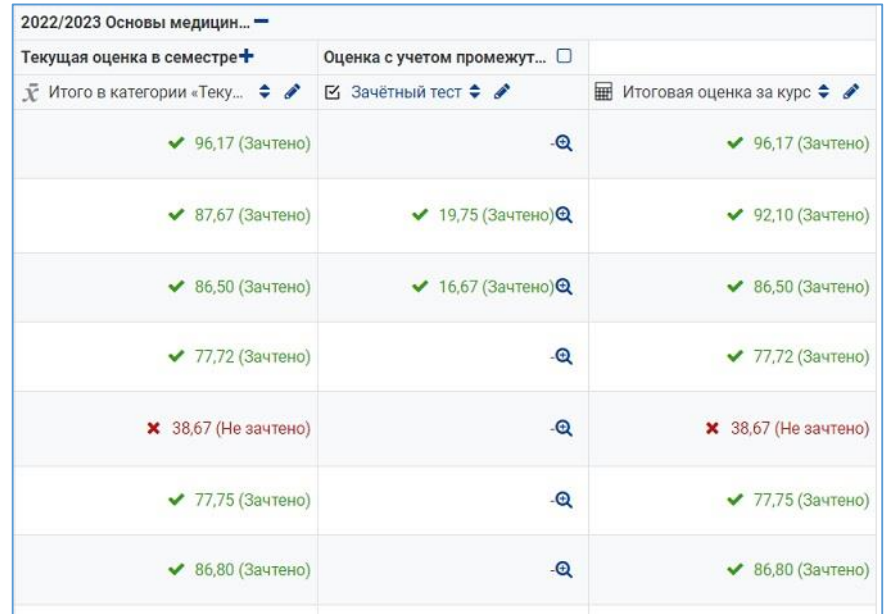

8. **Аналогично настраиваются буквенные оценки по пятибалльной системе**, при которой для получения экзаменационной оценки «Удовлетворительно» необходимо набрать от 60 % до 74 %, для оценки «Хорошо» – от 75 % до 84 %, для оценки «Отлично» – от 85 % до 100 % от итоговой оценки за курс.

 $\overline{\phantom{a}}$ 

Пример такой настройки с учётом округления баллов:

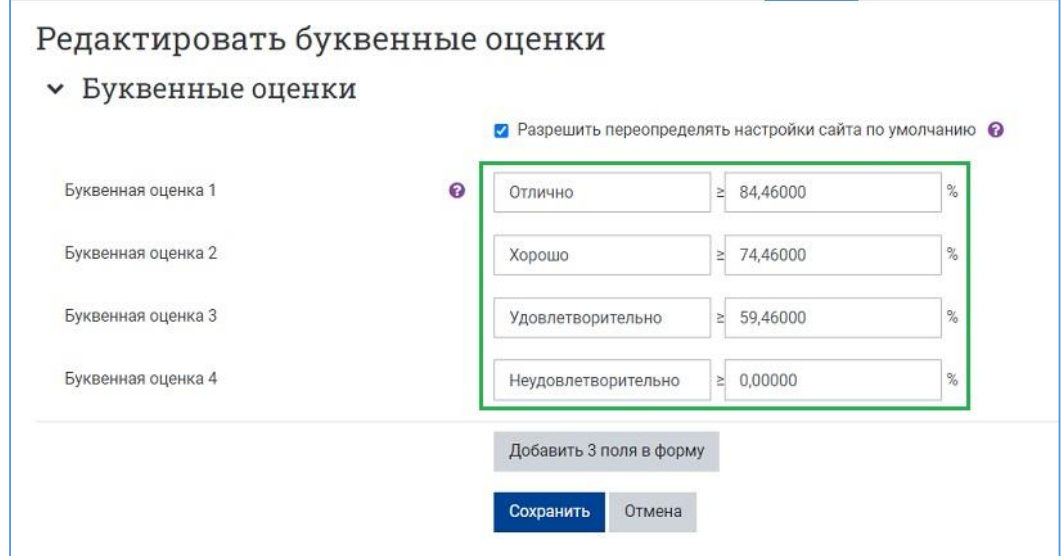

Просмотр страницы настройки буквенных оценок по 5-балльной системе после сохранения.

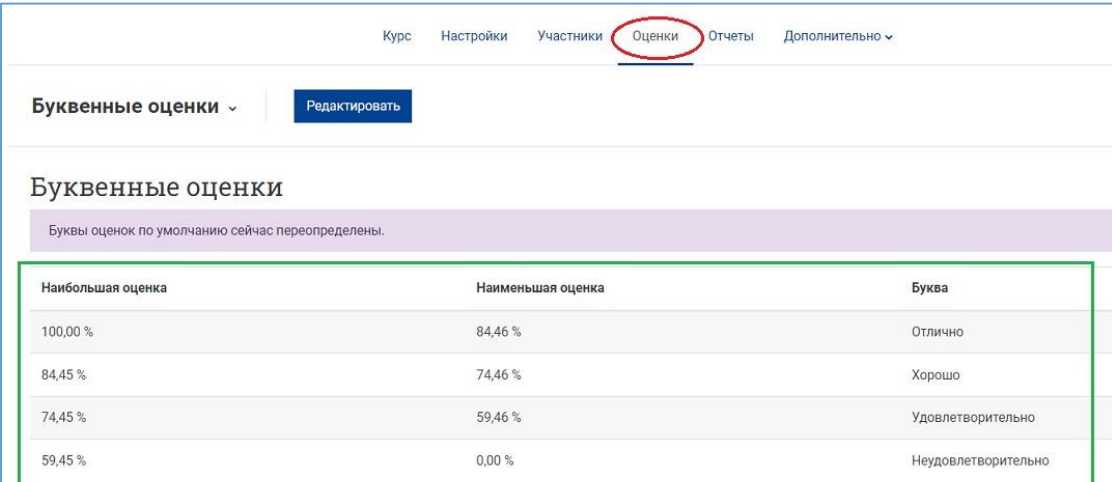

## Внешний вид журнала оценок (данные студентов скрыты)

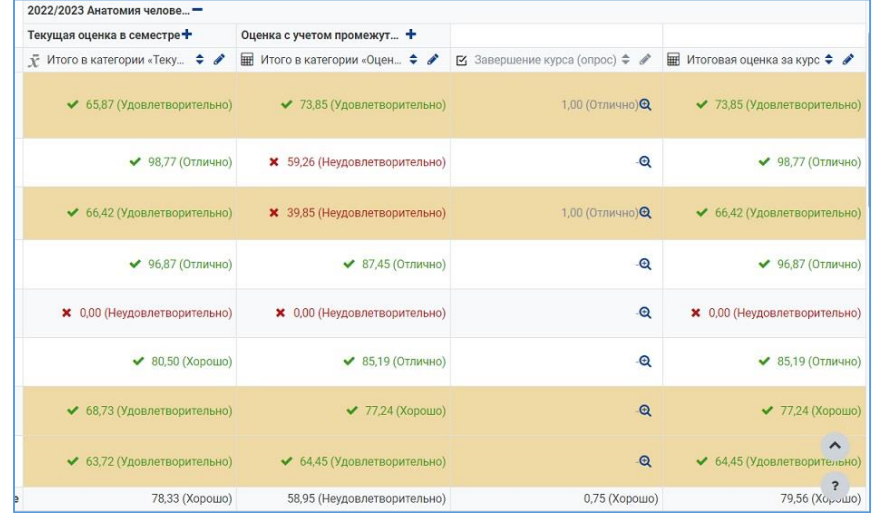